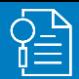

# MyWisconsin ID - Initiating a password recovery

How to initiate password recovery for a MyWisconsin ID account using email

#### **User Needs to Recover Password 22** From the sign-in page, enter your MyWisconsin ID username and select "Next" *Enter your*  夭 WISCONSIN *MyWisconsin ID username* MyWisconsin ID Sign In Usernam *Select "Next"* Unlock account? Click hara for additional information Don't have an account? Sign up

## **Initiate Password Reset 3 3**

### Select the "Forgot Password?" link

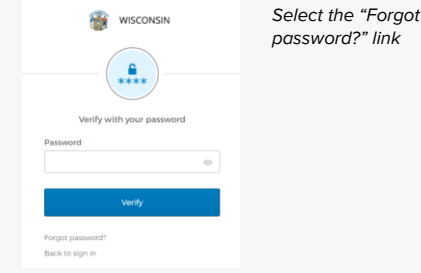

# **Email Sent for Password Reset**

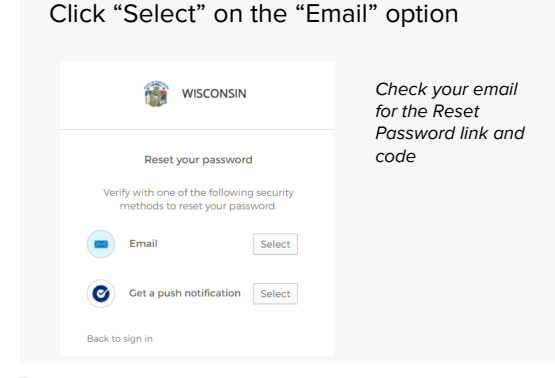

# **4 Password Reset Options 6 1 1 1 1** *C***<sub><b>s**</sub> **P C**<sub>s</sub> **C**<sub>s</sub> **P C**<sub>s</sub> **C**<sub>s</sub> **P C**<sub>s</sub> **C**<sub>s</sub> **C**<sub></sub>

### An email will be sent with a link and a code Select "Yes, it's me".

*You will have two options for recovering your password: clicking a link provided in the email or entering a code provided in the email*

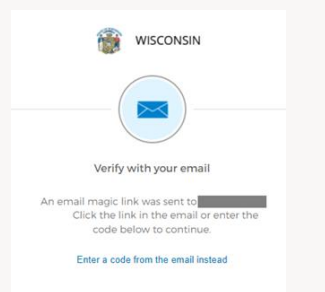

# **5 Email Received**

#### Email received with the password reset link and code

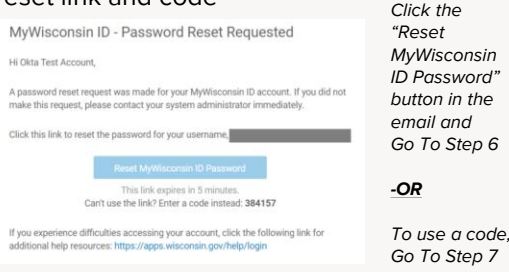

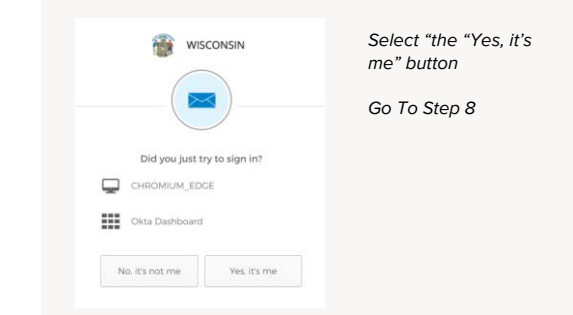

© Okta and/or its affiliates. All rights reserved. Okta Confidential

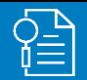

# MyWisconsin ID - Initiating a password recovery

# **7 Verify Sign In Notification (code)**

# **8 Complete MFA verification**

#### Enter code provided in email

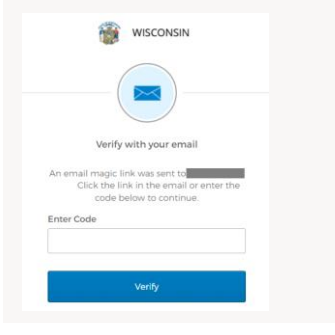

*Select "Enter a code from email instead" in Step 4. Enter the code provided in the email and click the "Verify" button*

### Pick one of your enrolled MFA methods and click "Select"

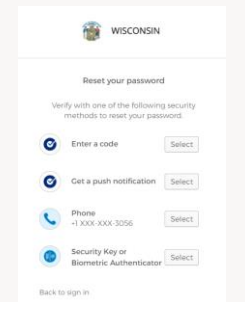

#### *To change your password, you will need to complete an MFA verification. Select one of your MFA methods and complete the MFA verification*

WISCONSIN  $\frac{6}{1000}$ Reset your pass

Enter and verify your new password and click the "Reset Password" button

**Enter New Password**

*Enter a new password in the "New password" and "Re-enter password" boxes, and click the "Reset Password" button*

# **10 Password Change Confirmation**

You will receive confirmation that your password has been updated

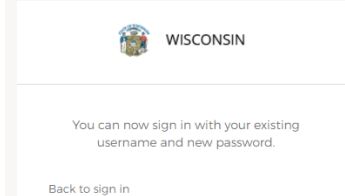

*You have now successfully updated your password*

**9**

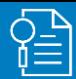

## How to unlock your MyWisconsin ID account using email

#### **User Needs to Unlock Account** 2 **Initiate Account Unlock (Email)** 2 3 **Account Unlocked Notification** From the sign-in page, select "Unlock Enter your MyWisconsin ID username Email sent notification on the screen. account?" link and click "Select" on the "Email" option 編 WISCONSIN *To unlock your Check your*  夭 WISCONSIN *Enter your MyWisconsin ID* 癐 *email for the account, click the*  WISCONSIN *username. Unlock Account "Unlock account?" link link* MyWisconsin ID Sign In Unlock account *Click "Select" on the Email*  Usernam Verify with your email *option* Username An email magic link was sent to your email Click the link in the email or enter the code below to continue. Select Erns Enter a code from the email instead Unlock account? Get a push notification Select Click hara for additional information  $\bullet$ Verify with something else Back to sign in Don't have an account? Sign up Back to sign in **4 Email Received 5 Verify Sign In Notification 6 Complete MFA Verifiction** Email received with the unlock link Select "Yes, it's me" You will be directed to complete MFA verification to complete your account unlockWISCONSIN MyWisconsin ID - Account Unlock Requested *Click the Select "the "Yes, it's A new window will*  WISCONSIN *"Unlock open to complete me" button* Hi Okta Test Account *MyWisconsin a MFA verification* An account unlock request was made for your MyWisconsin ID account. If you did not *ID Account"*  make this request, please contact your system administrator immediately. Did you just try to sign in? *button in the*  Click this link to unlock the account for your usernam CHROMIUM EDGE *email* Success! Return to the original tab or **BEE** Okta Dashboard window This link expires in 5 minutes. To continue, please return to the original Can't use the link? Enter a code instead: 754910 browser tab or window you used to verify No, it's not me Yes, it's me Close this window anytime.

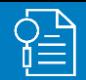

# MyWisconsin ID - Unlocking your account

# **7 Complete MFA Verification 8**

# **Account Unlock Verification**

Pick one of your enrolled MFA methods and click "Select"

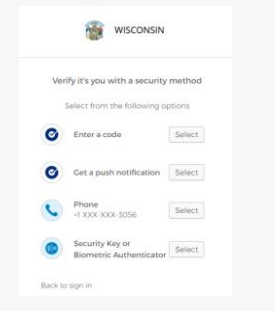

*To unlock your account, you will need to complete an MFA verification. Select one of your MFA methods and complete the MFA verification*

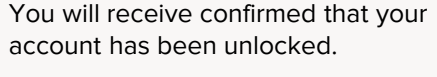

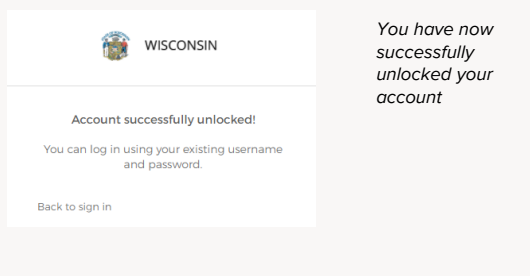

## How to change your MyWisconsin ID password

# **Log in to change your password 2**

To change your MyWisconsin ID account password, log in to your MyWisconsin ID account. Click on your username in the menu, and select "Settings"

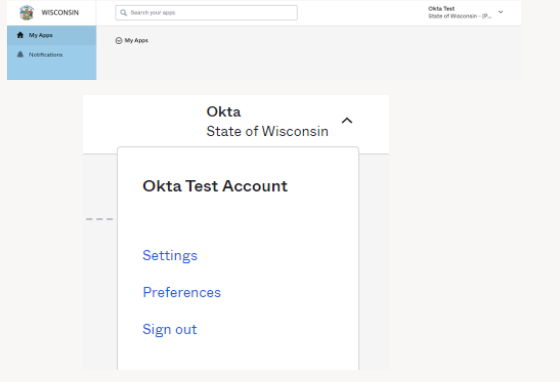

### **Enter a new password 3**

 $\begin{array}{|c|c|}\hline \multicolumn{1}{|c|}{\textbf{a}.\textbf{c}}\\ \hline \multicolumn{1}{|c|}{\textbf{a}}\end{array}$ 

Enter your existing password, then enter the new password following the requirements on the screen

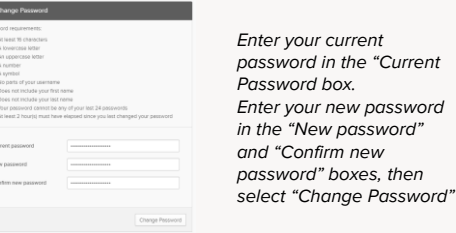

## **Password Change Notification**

A "Password Changed"confirmation message will display on the screen

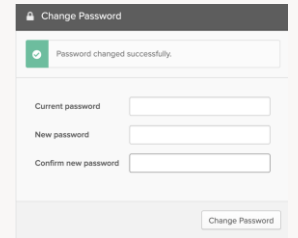